# **Δραστηριότητα 7 Χρήσιμες ηλεκτρονικές υπηρεσίες**

# **Α. Γιατροί ΕΟΠΥΥ**

## **ΙΚΑ**

- 1. Ανοίξτε το φυλλομετρητή Google Chrome και μεταβείτε στην ηλεκτρονική υπηρεσία αναζήτησης ιατρών συμβεβλημένων με τον ΕΟΠΥΥ, η οποία έχει διεύθυνση: [https://apps.ika.gr/eFindDoctor](https://apps.ika.gr/eFindDoctor/)
- 2. Επιλέγοντας διαδοχικά ένα προς ένα τα απαιτούμενα πεδία (με αστερίσκο) εντοπίστε την περίοδο που επιθυμείτε έναν γιατρό της αρεσκείας σας με βάση το νομό κατοικίας σας. Μην ξεχάσετε να συμπληρώσετε σωστά τον κωδικό οπτικής επιβεβαίωσης. Μόλις ολοκληρώσετε τη συμπλήρωση των απαιτούμενων πεδίων, πατήστε στο κουμπί «**Αναζήτηση**» για να εμφανιστούν από κάτω οι διαθέσιμοι ιατροί.
- 3. Παρατηρήστε τα στοιχεία που εμφανίζονται δίπλα σε κάθε γιατρό. Εντοπίστε ανάμεσα στα αποτελέσματα το πλησιέστερο στην κατοικία σας ιατρείο, χρησιμοποιώντας αν χρειαστεί τα βέλη πλοήγησης μεταξύ σελίδων. Πατήστε στο εργαλείο «**Χάρτης**» για να δείτε στο χάρτη την ακριβή διεύθυνση του ιατρείου.

## **ΕΟΠΥΥ**

- 1. Ανοίξτε μία νέα καρτέλα στο φυλλομετρητή και μεταβείτε στην ηλεκτρονική υπηρεσία αναζήτησης προμηθευτών υγείας συμβεβλημένων με τον ΕΟΠΥΥ, η οποία έχει διεύθυνση: [www.eopyy.gov.gr/MedSupplier](http://www.eopyy.gov.gr/MedSupplier)
- 2. Επιλέξτε από τα διαθέσιμα πεδία τον νομό και την πόλη-περιοχή αναζήτησης, όπως επίσης και τον τύπο προμηθευτή (ιατρός, κλινική κ.λπ.) και την ειδικότητά του (αν πρόκειται για ιατρό). [Εάν κάποιο πεδίο γίνει κόκκινο, σημαίνει ότι απαιτείται η συμπλήρωσή του.]
- 3. Παρατηρήστε τα στοιχεία που εμφανίζονται δίπλα σε κάθε προμηθευτή. Εντοπίστε ανάμεσα στα αποτελέσματα το πλησιέστερο στην κατοικία σας. Για το σκοπό αυτό μπορείτε να πατήσετε επάνω στο ονοματεπώνυμο του προμηθευτή ή δεξιά στο

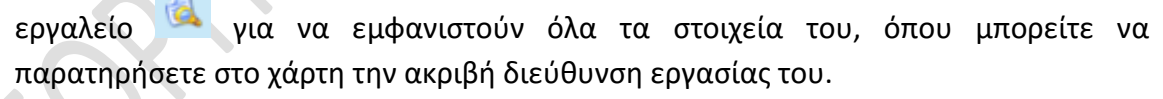

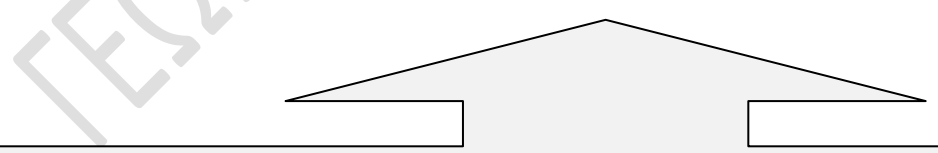

Συγκρίνοντας τις δύο παραπάνω υπηρεσίες, στην πρώτη περίπτωση μπορείτε να πληροφορηθείτε για τη διαθεσιμότητα των ιατρών και τις μεταβολές/ακυρώσεις ραντεβού, αλλά δεν υπάρχει η επιλογή συγκεκριμένης περιοχής αναζήτησης, παρά μόνο ανά νομό. Στη δεύτερη περίπτωση, δεν υπάρχει πληροφόρηση για τη διαθεσιμότητα των προμηθευτών, αλλά τα αποτελέσματα μπορούν να ταξινομηθούν ανά περιοχή αναζήτησης και εκτός των άλλων μπορείτε να αναζητήσετε και άλλους προμηθευτές υγείας, εκτός από γιατρούς, όπως π.χ. ιδιωτικές κλινικές, πολυιατρεία κ.ά..

#### **Β. Εφημερεύοντα φαρμακεία και νοσοκομεία**

### **Εφημερεύοντα φαρμακεία**

- 1. Επισκεφθείτε τον ιστότοπο του Φαρμακευτικού Συλλόγου Θεσσαλονίκης με διεύθυνση: [www.fsth.gr/root.el.aspx](http://www.fsth.gr/root.el.aspx)
- 2. Πατήστε δεξιά στην μεγάλη εικόνα που αναγράφει «**ΕΦΗΜΕΡΕΥΟΝΤΑ ΦΑΡΜΑΚΕΙΑ**».
- 3. Επιλέξτε μία από τις διαθέσιμες ημερομηνίες και πατήστε στο κουμπί «**Συνέχεια**».
- 4. Παρατηρήστε ότι τα φαρμακεία που εμφανίζονται είναι κατηγοριοποιημένα σε «Διημερεύοντα», «Διανυκτερεύοντα», «Μεταμεσονύχτια» και μερικά με διευρυμένο ωράριο. Εντοπίστε το πλησιέστερο στην κατοικία σας φαρμακείο, χρησιμοποιώντας το

εργαλείο χαρτών που έχει τη μορφή του εικονιδίου .

## **Φαρμακεία ΕΟΠΥΥ**

- 1. Μεταβείτε στη σελίδα του ΕΟΠΥΥ με διεύθυνση: [www.eopyy.gov.gr/Pharmacy](http://www.eopyy.gov.gr/Pharmacy)
- 2. Εντοπίστε στο νομό σας τα διαθέσιμα φαρμακεία του ΕΟΠΥΥ. Για να δείτε όλα τα στοιχεία των φαρμακείων πατήστε είτε επάνω στην επωνυμία τους είτε δεξιά στο εικονίδιο .

## **Εφημερεύοντα νοσοκομεία**

- 1. Μεταβείτε στη σελίδα του Υπουργείου Υγείας με διεύθυνση: [www.moh.gov.gr](http://www.moh.gov.gr/)
- 2. Εντοπίστε δεξιά την εικόνα που αναγράφει «**ΕΦΗΜΕΡΙΕΣ νοσοκομείων**» και πατήστε επάνω της. Στη συνέχεια πατήστε «**Εφημερίες Νοσοκομείων Θεσσαλονίκης**».
- 3. Επιλέξτε τον τρέχοντα μήνα καθορισμού εφημεριών πατώντας επάνω του.
- 4. Στο σημείο αυτό, εφόσον χρησιμοποιείτε τον Google Chrome, «κατεβαίνει» απευθείας στον υπολογιστή σας το αρχείο (μορφής .xls) που περιλαμβάνει τις εφημερίες ανά νοσοκομείο. Μόλις ολοκληρωθεί η λήψη του, μπορείτε να το ανοίξετε πατώντας επάνω στο όνομά του στην κάτω περιοχή του φυλλομετρητή.

## **Γ. Έχω ΑΜΚΑ;**

- 1. Επισκεφθείτε την ιστοσελίδα με διεύθυνση: [https://www.amka.gr/AMKAGR](https://www.amka.gr/AMKAGR/)
- 2. Στην καρτέλα «**ΣΤΟΙΧΕΙΑ ΑΤΟΜΟΥ**» συμπληρώστε με κεφαλαία τα απαιτούμενα πεδία (με αστερίσκο) και πατήστε στο τέλος το κουμπί «**Αναζήτηση**».
- 3. Στη συνέχεια συμπληρώστε το Α.Φ.Μ. σας και τον αριθμό της ταυτότητάς σας. Πατήστε πάλι στο τέλος το κουμπί «**Αναζήτηση**».
- 4. Στο σημείο αυτό μπορείτε να επιβεβαιώσετε ή να ενημερωθείτε για τον πραγματικό σας ΑΜΚΑ.
- 5. Σε περίπτωση που δε διαθέτετε ΑΜΚΑ, μπορείτε από το αριστερό μενού της ιστοσελίδας να πατήσετε στην επιλογή «**Πώς θα αποκτήσω ΑΜΚΑ**» για να εντοπίσετε τα σημεία προμήθειάς του και έπειτα στην επιλογή «**Απαραίτητα Δικαιολογητικά**» από το ίδιο αριστερό μενού, προκειμένου να ενημερωθείτε για τα δικαιολογητικά που απαιτούνται για την απόκτηση ΑΜΚΑ.

#### **Δ. Δι@ύγεια**

- 1. Μεταβείτε στον ιστότοπο της «Δι@ύγεια» με διεύθυνση: [www.diavgeia.gov.gr](http://www.diavgeia.gov.gr/)
- Εισάγετε κείμενο για αναζήτηση αποφάσεων... Q 2. Στο κεντρικό πλαίσιο αναζήτησης πληκτρολογήστε ένα κείμενο αναζήτησης (π.χ. «ΑΜΟΙΒΗ ΒΟΥΛΕΥΤΗ» ή «ΑΠΟΛΟΓΙΣΜΟΣ ΕΣΟΔΩΝ» ή «ΠΡΟΚΗΡΥΞΗ ΘΕΣΕΩΝ ΕΠΟΧΙΚΟΥ ΠΡΟΣΩΠΙΚΟΥ) και

πατήστε το πλήκτρο **Enter** ή το εικονίδιο .

- 3. Τα αποτελέσματα της αναζήτησης πράξεων εμφανίζονται από κάτω, όπου αρχικά αναγράφεται ο συνολικός αριθμός των πράξεων που εντοπίστηκαν. Παρατηρείστε από τα αριστερά πλαίσια το φιλτράρισμα που μπορείτε να πραγματοποιήσετε στα αποτελέσματα επιλέγοντας είτε κάποιο συγκεκριμένο τύπο εγγράφου είτε το είδος της πράξης είτε ακόμη και την κατάστασή της (δημοσιευμένη/ανακληθείσα).
- 4. Επιχειρήστε ένα φιλτράρισμα της επιλογής σας και στη συνέχεια διαλέξτε ένα αποτέλεσμα και πατήστε στην επιλογή <sup>Β Προβολή αρχείου</sup> για να αναγνώσετε την πράξη. Σε περίπτωση που επιθυμείτε να «κατεβάσετε» το αρχείο στον υπολογιστή σας μπορείτε να χρησιμοποιήσετε την επιλογή <sup>λα Λήψη αρχείου</sup>.

#### **Ε. ΔΕΔΔΗΕ**

- 1. Επισκεφθείτε το δικτυακό τόπο του Διαχειριστή Ελληνικού Δικτύου Διανομής Ηλεκτρικής Ενέργειας (ΔΕΔΔΗΕ) με διεύθυνση: [www.deddie.gr](http://www.deddie.gr/)
- 2. Πατήστε αρχικά στην εικόνα με τίτλο «**Κοινωνικό Οικιακό Τιμολόγιο & Ευάλωτοι Πελάτες**» για να ενημερωθείτε για το σχετικό τιμολόγιο. Στο τέλος της σελίδας πατήστε στο σύνδεσμο «**Δικαιούχοι & Προϋποθέσεις**» και ελέγξτε εάν ανήκετε σε μία από τις κατηγορίες δικαιούχων. Αν ανήκετε, επιστρέψτε στην προηγούμενη σελίδα και πατήστε στον επόμενο σύνδεσμο «**Απαραίτητα στοιχεία για την υποβολή αίτησης του δικαιούχου**» για να ενημερωθείτε για τα απαιτούμενα δικαιολογητικά.
- 3. Από το αριστερό μενού του ιστότοπου επιλέξτε τώρα «**Βλάβες-Διακοπές ρεύματος**» και στη συνέχεια πατήστε στο σύνδεσμο «**Προγραμματισμένες διακοπές ηλεκτροδότησης**».
- 4. Στην τρέχουσα σελίδα επιλέξτε το νομό και το δήμο/κοινότητα της περιοχής σας, προκειμένου να ενημερωθείτε για την ύπαρξη ή μη προγραμματισμένων διακοπών ηλεκτροδότησης στην περιοχή σας.
- 5. Επιστρέψτε στην κεντρική σελίδα του ΔΕΔΔΗΕ και επιλέξτε από το αριστερό μενού το σύνδεσμο «**Καταμέτρηση**».
- 6. Τέλος, πατήστε στο σύνδεσμο «**Καταχώρηση Ενδείξεων Μετρητή**». Μέσω αυτής της υπηρεσίας μπορείτε να καταχωρείτε την ένδειξη του μετρητή σας έτσι ώστε να κάθε δίμηνο να λαμβάνετε εκκαθαριστικό λογαριασμό. Διαβάστε τις πληροφορίες της υπηρεσίας και εντοπίστε στο τέλος τους δυνατούς τρόπους καταχώρησης της ένδειξης. Για τον ηλεκτρονικό τρόπο καταχώρησης μπορείτε απευθείας στο τέλος της ίδιας σελίδας να πατήσετε στο κουμπί «**ΕΙΣΟΔΟΣ**», στη συνέχεια να εισάγετε τον απαιτούμενο κωδικό ηλεκτρονικής πληρωμής και στο τέλος να συμπληρώσετε και να υποβάλετε την ένδειξή σας.

#### **Ζ. ΑΣΕΠ**

- 1. Εισέλθετε στο δικτυακό τόπο του ΑΣΕΠ με διεύθυνση: [www.asep.gr](http://www.asep.gr/)
- 2. Εντοπίστε στην κάτω δεξιά περιοχή της ιστοσελίδας το πλαίσιο με τίτλο «**Ενημερωτικό δελτίο**». Εάν ενδιαφέρεστε να λαμβάνετε μέσω e-mail ενημερωτικό δελτίο για κάποιες από τις διαθέσιμες κατηγορίες (Διαγωνισμοί, Αποτελέσματα, Δελτία τύπου) επιλέξτε πρώτα την ή τις κατηγορίες που επιθυμείτε και στο επάνω πλαίσιο καταχωρήστε τη διεύθυνση e-mail σας. Στο τέλος πατήστε στο κουμπί «**Εγγραφή**» για να σας αποσταλεί ένα e-mail ενεργοποίησης. [*Μετά από τη διαδικασία της εγγραφής, πρέπει να μεταβείτε στην ηλεκτρονική σας ταχυδρομική θυρίδα για να ανοίξετε το σχετικό e-mail και να πατήσετε στο σύνδεσμο ενεργοποίησης που περιέχεται στο κείμενό του. Από τη στιγμή που τον πατήσετε θα δέχεστε ενημερωτικά e-mails για τις κατηγορίες που επιλέξατε.*]
- 3. Από το οριζόντιο μενού καρτελών στην αρχή της ιστοσελίδας, επιλέξτε την καρτέλα «**Εύρεση Εργασίας**». Στη σελίδα που εμφανίζεται επιλέξτε από το πεδίο «**Κατηγορία προσωπικού**» μία επιθυμητή κατηγορία αναζήτησης εργασίας (π.χ. ΔΕ-ΔΕΥΤΕΡΟΒΑΘΜΙΑΣ ΕΚΠΑΙΔΕΥΣΗΣ) και έπειτα πατήστε στο κουμπί «**Αναζήτηση**».
- 4. Διαλέξτε ένα από τα αποτελέσματα που εξήχθησαν και πατήστε επάνω σε οποιοδήποτε σημείο του για να μελετήσετε τις θέσεις που προκηρύσσονται.
- 5. Πατήστε κάτω από τη στήλη «**Πίνακες θέσεων**» σε οποιοδήποτε σύνδεσμο για να ενημερωθείτε αναλυτικότερα για όλες τις θέσεις.

#### **Η. Εύρεση εργασίας στην Ελλάδα**

- 1. Μεταβείτε στον ιστότοπο με διεύθυνση: [www.kariera.gr](http://www.kariera.gr/) ο οποίος διαθέτει ένα μεγάλο πλήθος από αγγελίες εύρεσης εργασίας στην Ελλάδα.
- 2. Από τα κεντρικά πεδία αναζήτησης επιλέξτε πρώτα την περιοχή εργασίας και την κατηγορία που επιθυμείτε. Μπορείτε να εισάγετε και ορισμένες λέξεις-κλειδιά στο πρώτο πεδίο αν θέλετε να περιορίσετε ακόμη παραπάνω τα αποτελέσματα της αναζήτησης. Στο τέλος πατήστε στο κουμπί «**Εύρεση αγγελιών**».
- 3. Στη σελίδα που βρίσκεστε εμφανίζονται οι διαθέσιμες αγγελίες. Από το αριστερό μενού με τίτλο «**ΦΙΛΤΡΑ ΘΕΣΕΩΝ**» μπορείτε να φιλτράρετε τα αποτελέσματα της αναζήτησης.
- 4. Παρατηρήστε τα στοιχεία κάθε αγγελίας και αφότου διαλέξετε μία του ενδιαφέροντός σας, πατήστε στο σύνδεσμό της «**Δείτε όλη την περιγραφή**».
- 5. Επιστρέψτε στην προηγούμενη σελίδα των αποτελεσμάτων και πατήστε τώρα από την ίδια αγγελία στο σύνδεσμό της «**Δείτε παρόμοιες αγγελίες**», προκειμένου να ενημερωθείτε για προτεινόμενες αγγελίες εργασίας που βασίζονται σε θέσεις εργασίας που έχετε ήδη αναζητήσει.
- 6. Εντοπίστε στο επάνω οριζόντιο μενού της ιστοσελίδας την επιλογή «**Συμβουλές**» και πατήστε επάνω της. Επιλέξτε μία από τις διαθέσιμες συμβουλές ή κάποιο από τα προτεινόμενα άρθρα που θεωρείτε ότι σας ενδιαφέρει.